~ for Non-Unoin/Non-Classified URI State Employees ~

#### How to submit time cards

# Some facts to know...

- 1. Time cards are due to be <u>approved</u> by 12 noon on the last Friday of a pay period. Employees who have a job with scheduled weekend hours have until 10am on Monday to submit their timecards and have them approved.\*
  - \* At full rollout, the time card due date will be 10am on the Monday following the pay period for all employees regardless of work schedule.
- 2. You can enter your time and save the time card without submitting it for approval if you prefer to enter your hours daily.
- 3. Error conditions such as discharging more time than you have in a bucket or not entering enough hours for a week are not checked until you hit either the "Validate" or "Submit for Approval" button.
- 4. "Timecard" and "Timesheet" are the same item. Both refer to URI Online Time Cards.

# I. Step-by-Step: How to submit your Online Time Card

- Log into e-Campus (<u>www.uri.edu/ecampus</u>)
  - a. Click "Faculty & Staff"
  - b. Click "Logon to e-Campus Faculty & Staff"
  - c. Enter your userID and password, click "Sign-In"
- 2. After logging into e-Campus, you will receive the main menu (your main menu may have different selections than those shown in the picture below).
  - a. Click "Self Service".

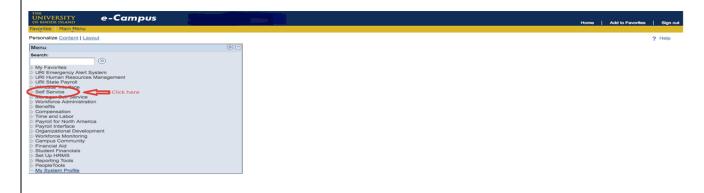

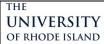

~ for Non-Unoin/Non-Classified URI State Employees ~

#### How to submit time cards

3. Click "URI State Time Reporting"

Note: your Self Service menu may have different selections than those shown in the picture below.

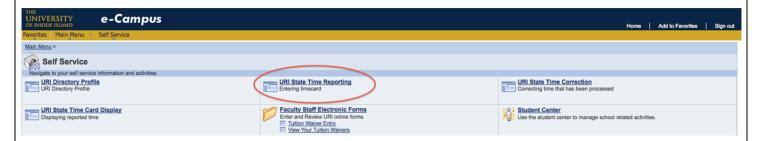

- 4. The page you will receive is your Online Time Card (Employee Timesheet), pictured on the following page. Each individual timesheet will look slightly different depending upon your position with the University. Most Non-Union/Non-Classified are reporting discharges only (those with a standard work week who have to report hours worked each day will have the same timecard but with one additional row of "Hours Worked"). Some points to look for:
  - a. Your name, job title, Department, scheduled hours of work per week and URI ID are listed at the top.
  - b. All your accruals are displayed just below in the box. Just as on your paper time cards, your accrual values are as of the last pay period.
    - i. Please note: not all accrual "buckets" will be relevant to you, such as SRP or Pay reductions which are dependent upon an individual's job and/or start date with the University and union affiliation.
  - c. The buttons between the accrual box and the timesheet are as follows:
    - i. Validate this will edit check the time card to determine if there are validation errors.
    - ii. Refresh to refresh the view. No edit checks are conducted when this button is clicked.
    - iii. Save to enter your time and save the updated timecard. You can then access the saved timecard and submit it for approval later. Please note: *No* edit checks are conducted when the Save button is clicked.
    - iv. Submit for Approval to submit a completed time sheet for approval.
      - 1. <u>Please Note</u> all validation checks are applied when "Submit for Approval" is clicked. This means the Timecard is checked for items such as more hours discharged from a bucket than are available, you have accounted for a minimum of total schedule hours of work, etc. You will receive an error message for each error and be able to fix the timecard before submitting.
      - 2. If you need to change your timecard after submitting it for approval, you must contact your supervisor (approver).
      - 3. No timecard can be submitted with errors!

~ for Non-Unoin/Non-Classified URI State Employees ~

#### How to submit time cards

Non-Union/Non-Standard (Discharges Only) Sample Time Card:

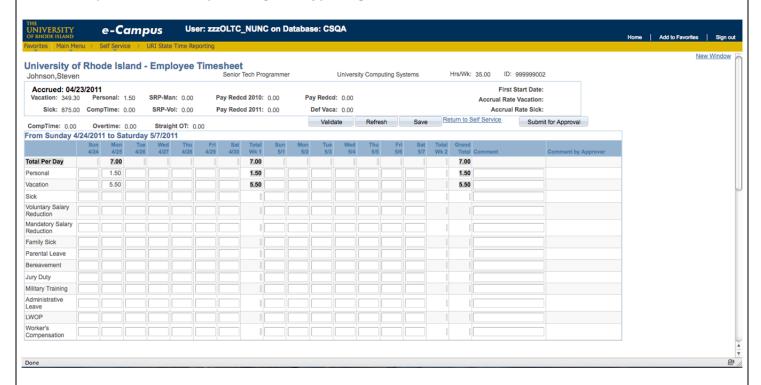

Unless there are errors on your timesheet, you will receive two confirmations: *First: Confirmation that the timecard is valid, Do you want to Submit for Approval?* 

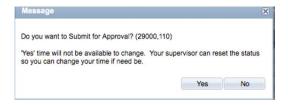

Second and final: Confirmation that the timecard is submitted.

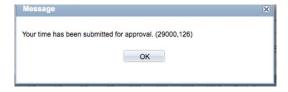

~ for Non-Unoin/Non-Classified URI State Employees ~

#### How to submit time cards

5. Examples of errors or confirmation requests that could be received when submitting an incomplete or incorrect timecard:

Example: Hours submitted are less than scheduled hours of work

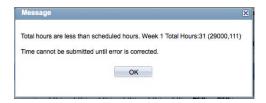

Example: Discharging more hours than accrued:

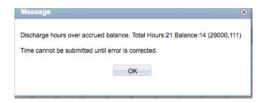

Example: Hours entered are more than scheduled hours per week (comp/overtime hours earned):

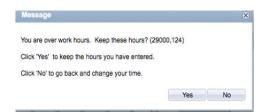

~ for Non-Unoin/Non-Classified URI State Employees ~

#### How to submit time cards

# II. Step-by-Step:

# How to submit a correction to your Online Time Card

Online Time Cards can be corrected after Payroll has processed the time cards right online via your e-Campus account. Note – if you need to correct your timecard in between the time it is submitted approved, your supervisor can change the status of your timecard so you can access it again.

1. To submit a correction online, login to e-Campus as described above, click on Self Service, then click on "URI State Time Correction" (see picture below):

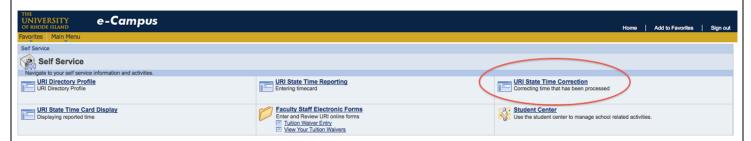

2. Select the pay period end date of the time card you want to change. You can click on the calendar icon to the right of the data entry box to select the date (remember it must be the Saturday of the second week of the time card you want to correct). *OR* 

Just click "Search" and receive a list of all your Online Time Cards:

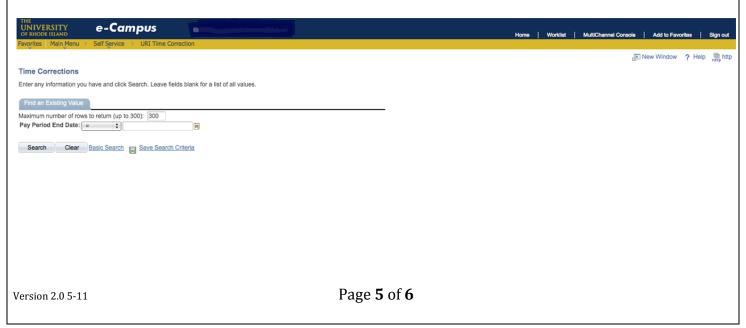

~ for Non-Unoin/Non-Classified URI State Employees ~

#### How to submit time cards

This is the Online Timesheet Correction page. Enter your correction on the day(s) that you need to fix and hit "Submit for Approval" to submit.

#### Please note:

- Corrections will follow the same approval process as all Online Timecards. Also, all edit processing and messages are the same as for timesheets (see above).
- You are limited to only ONE correction per pay period. This means if you have more than one timecard to correct, you can only correct one per pay period and will have to correct other timecards in a later pay period.

Non-Union/Non-Standard (Discharges only) Sample Time Card Correction:

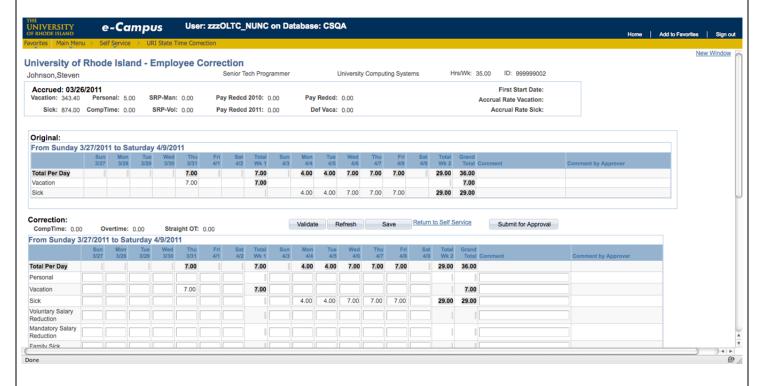